# **MITSUBISHI**

# Type SW1D5F-CSKP-E Basic Communication Support Tool **Startup Manual**

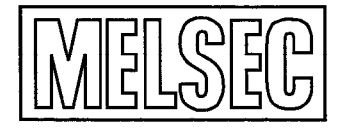

Mitsubishi Programmable Controller

# **About Manuals**

The following lists the manuals for the SW1D5F-CSKP-E Communication Support Tool.

# **Related Manuals**

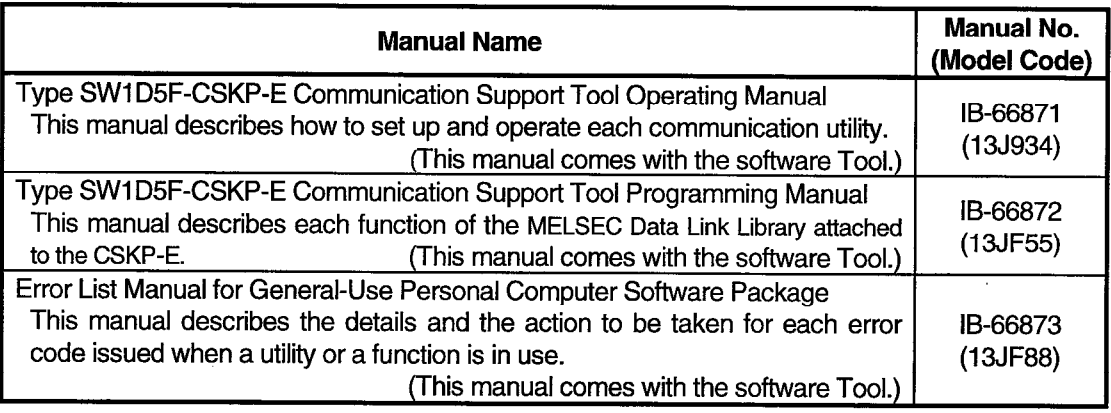

# **REVISIONS**

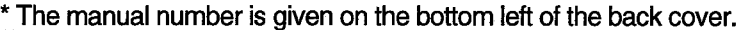

 $\sim$ 

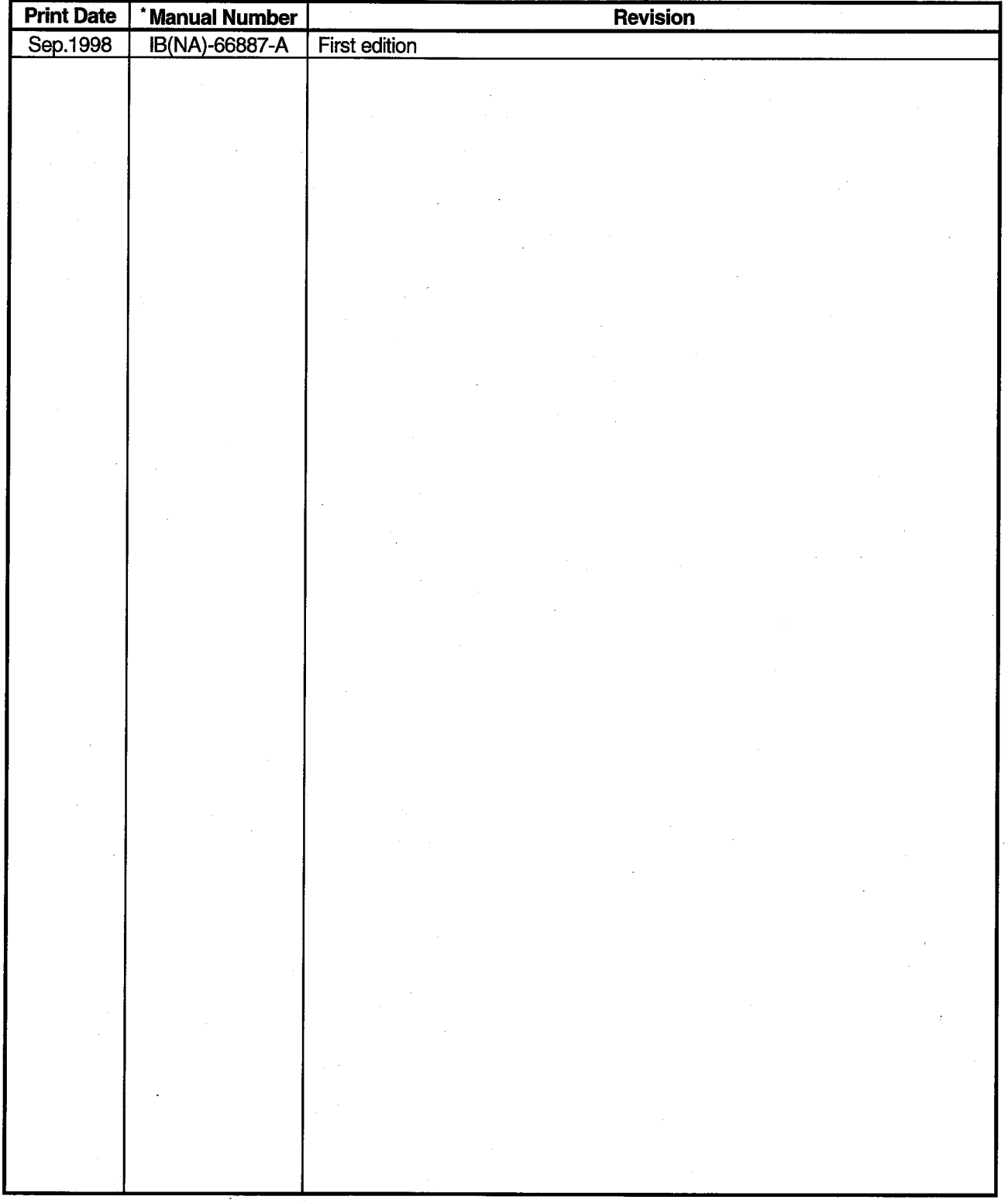

 $\bar{\beta}$ 

This manual confers no industrial property rights or any rights of any other kind, nor does it confer any patent<br>licenses. Mitsubishi Electric Corporation cannot be held responsible for any problems involving industrial<br>pr

 $\ddot{\phantom{0}}$ 

© 1998 MITSUBISHI ELECTRIC CORPORATION

# **INTRODUCTION**

Thank you for purchasing the type SW1D5F-CSKP-E Communication Support Tool.

This Startup Manual describes the package features, system configuration, and installation-related items. Read this manual and understand the package functions thoroughly in advance for correct use.

Make sure to provide the end user with this manual for quick reference.

#### **TRADEMARK**

Microsoft Windows, Microsoft Visual Basic, and Microsoft Visual C++ are the registered trademarks of Microsoft Corporation.

Ethernet is the registered trademark of XEROX Corporation.

The other company names or product names in this manual are the trademarks or the registered trademarks of the respective companies.

### **NOTICE**

■ We don't guarantee the Windows-based software products commercially available on the market that have been

introduced in this manual.

- We hold the copyrights of this software package.
- No part of this manual may be transcribed or duplicated in any form without prior permission by Mitsubishi Electric Corporation.
- We have attempted to cover all the revisions of software and hardware, but this manual may not contain the latest revisions.
- We assume that one software package will be used on single machine.
- We permit the user to use this software package (including this manual) based on the Software License Agreement.
- We are not liable for consequences or influences due to this software package (including this manual). The specifications of this software package and the descriptions in this manual may be altered in future without prior notice.

# **CONTENTS**

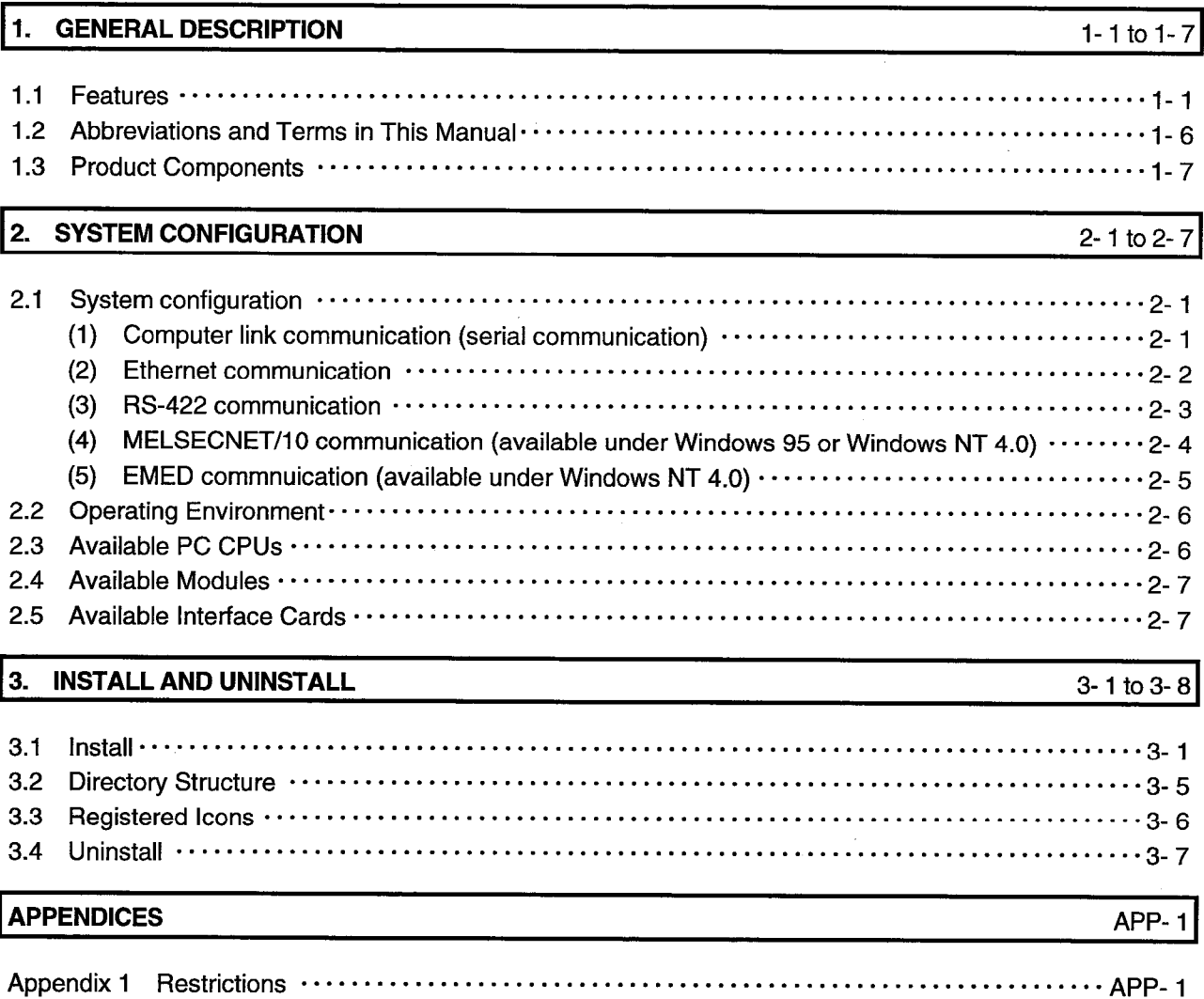

#### **GENERAL DESCRIPTION**  $\mathbf 1$

Type SW1D5F-CSKP-E Communication Support Tool is a software package that enables communication between a personal computer and a PC by five different protocols through the use of common functions.

The use of common functions has greatly done away with the complexities associated with the development of programs that involve serial communication or communication via the Ethernet.

In addition, the Communication Support Tool sets up inside the personal computer the bit and word devices equivalent to those in the PC.

This enables the personal computer to handle the device data as they are.

#### 1.1 Features

The SW1D5F-CSKP-E Communication Support Tool has the following features.

## 1. No communication path need be considered for communication.

CSKP-E controls all communication units, freeing the user from complexities associated with communication programs.

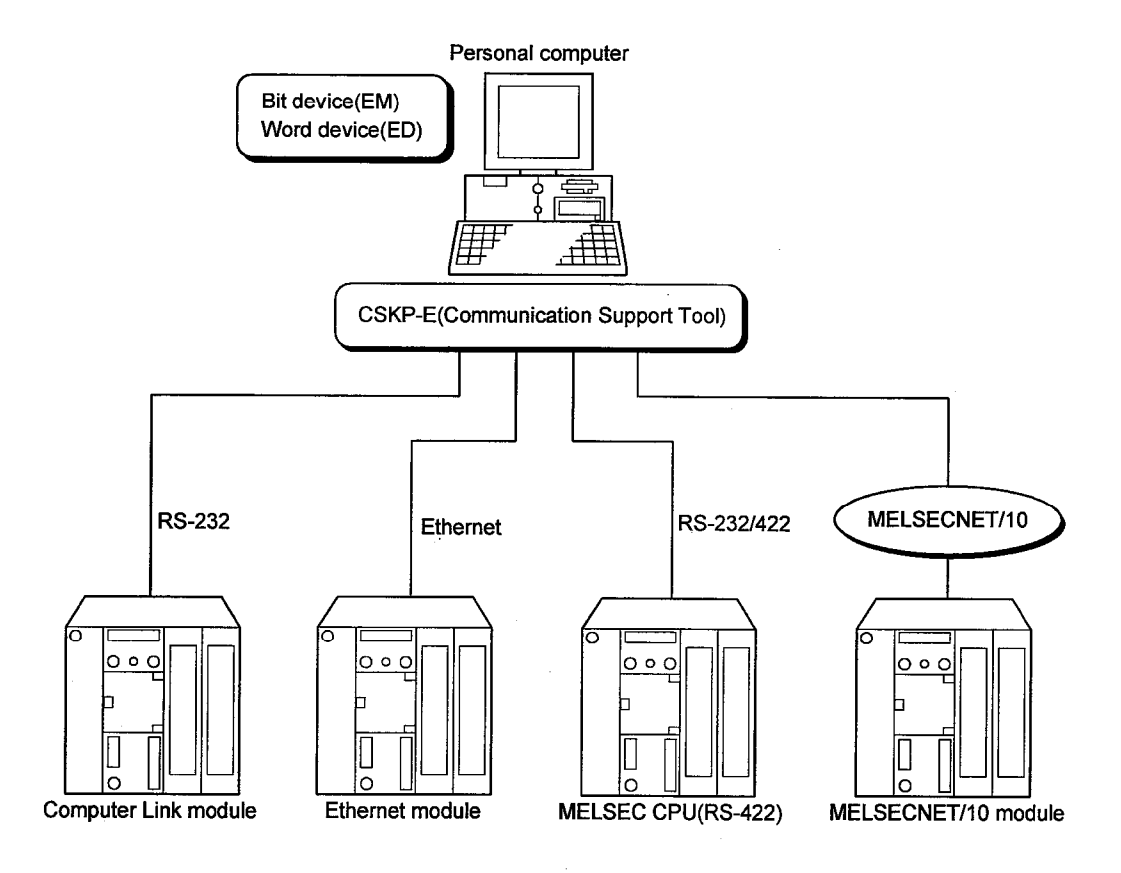

#### 2. Full range of utilities

The following utilities (provided for each protocol) permit you to easily make settings for communication.

- MELSECNET/10 Utility (Available Only under Windows 95 or Windows NT 4.0) Use this utility to make settings when accessing a networked PC from the ELSECNET/10 port of the personal computer.
- Computer Link Utility

Use this utility to make settings when accessing a PC connected by the computer link unit via the COM port connected to the computer link (serial communication) module of the personal computer.

- Ethernet Utility

Use this utility to make settings when accessing a PC connected by the Ethernet interface module from the personal computer.

· RS422 Utility

Use this utility to make settings when accessing a PC directly connected via the RS-422 interface from the personal computer.

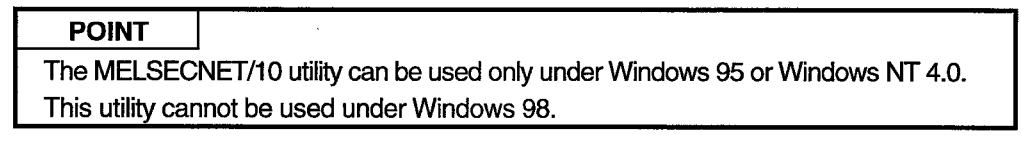

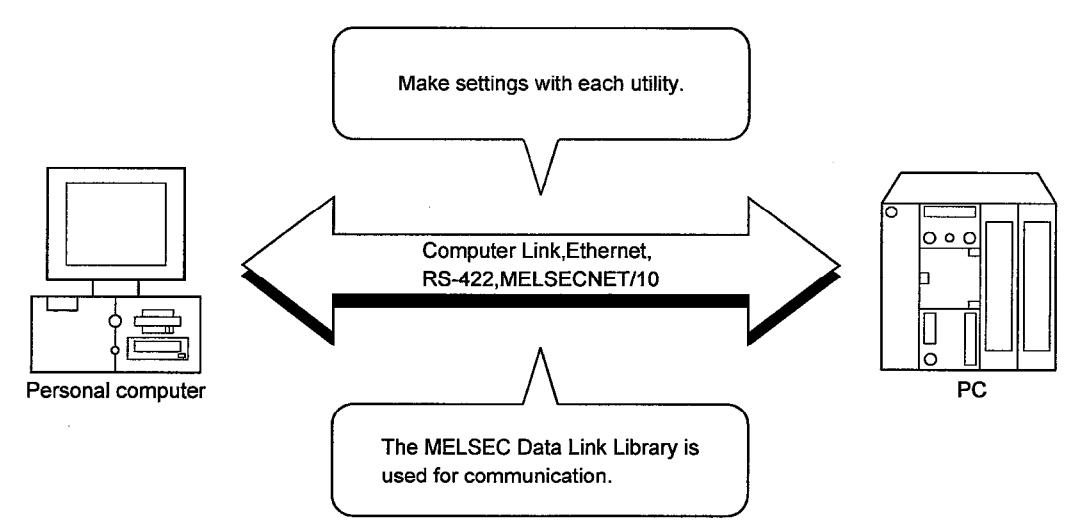

# 3. Device Monitor function

The Device Monitor Utility allows you to monitor the state of the designated device or to change the data.

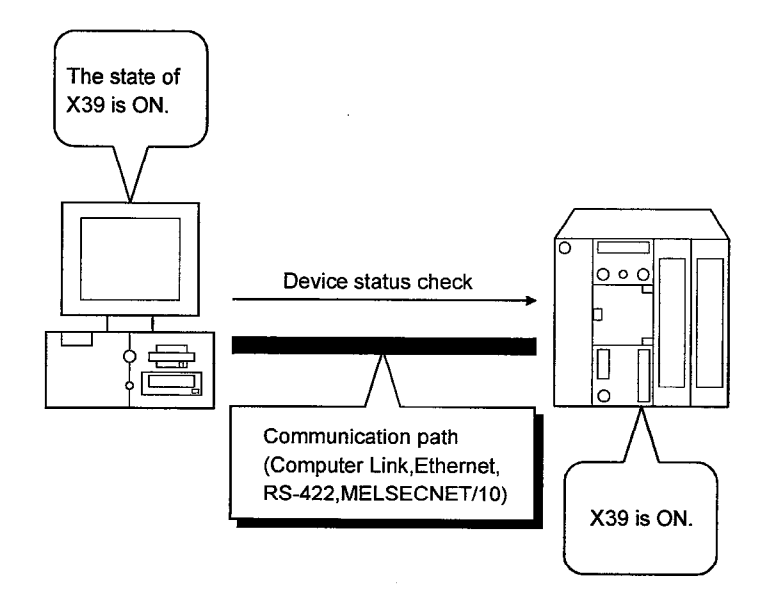

### 4. Error Viewer function

The Error Viewer allows you to check an error at a glance. Because the error is recorded, you can check the time when it occurred.

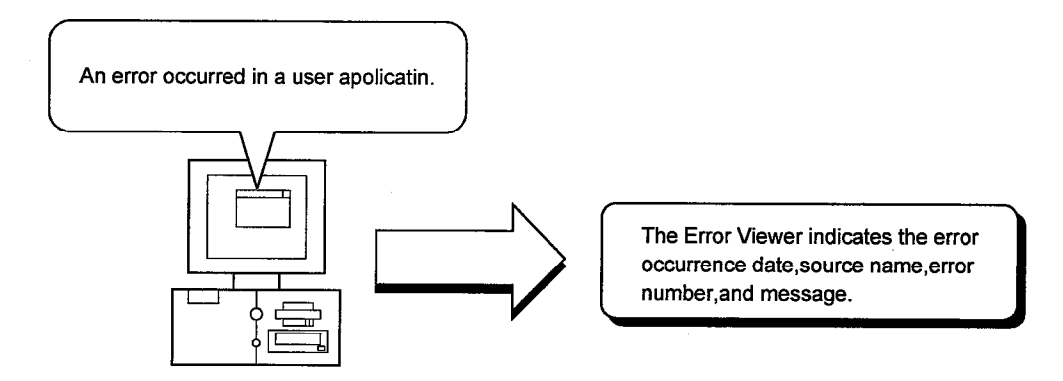

#### 5. Shared devices available (EM,ED)(Available only under Windows NT 4.0)

The shared device (EM: bit device, ED: word device) can be accessed from processes of the same personal computer or those on the personal computer of MELSECNET/10. The CSKP-E allows access from multiple programs. This feature enables the development of a high value-added system. For example, data collected from the PC can be manipulated or processed using another program, the result of which can be displayed on the monitor.

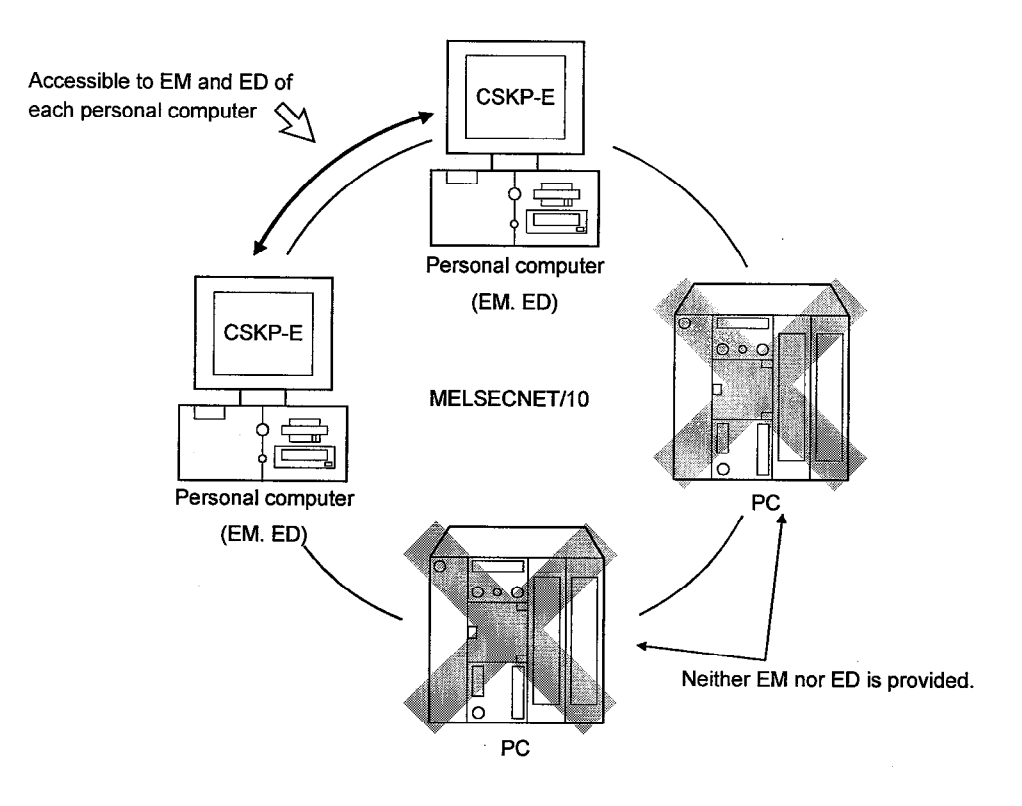

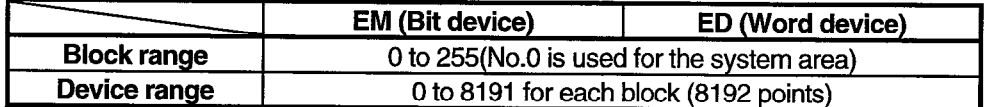

#### **POINT**

The shared device is available only when the operating system is Windows NT 4.0. It can not be used under Windows 95 and Windows 98.

#### 6. Device refresh (available only under Windows NT 4.0)

The Shared Device Server Utility can be used to pass the value(s) between personal computers or between the personal computer and the PC without the aid of programs.

#### 1) Personal computer to personal computer

The device value can be passed between personal computers on the MELSECNET/10.

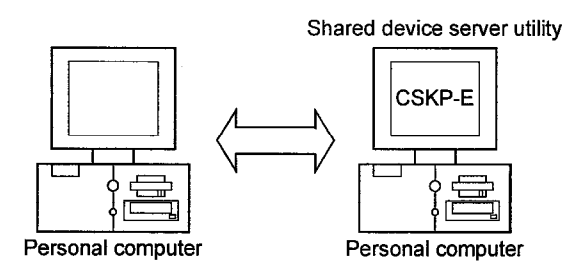

#### 2) PC to personal computer

The device value of the designated PC can be passed.

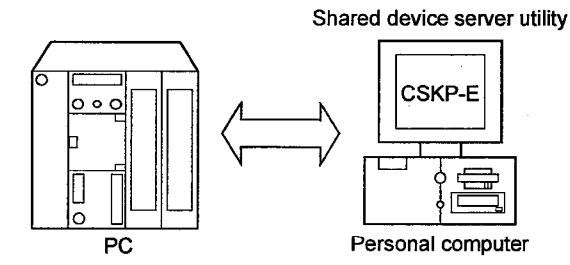

#### 3) PC to PC

The device value can be passed between the PCs via the personal computer in which CSKP-E has been installed.

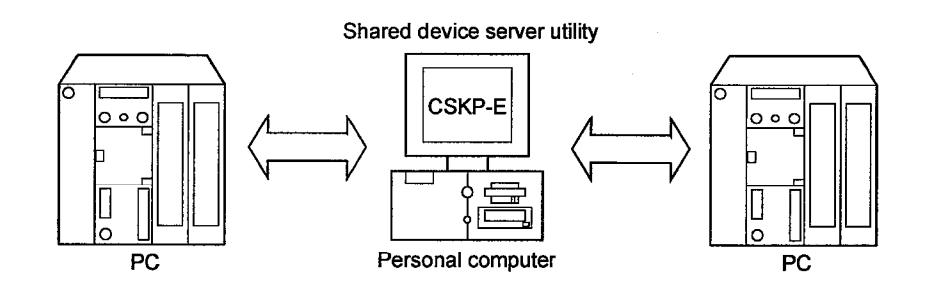

## **POINTS**

- The Shared Device Server Utility can be used when the operating system is Windows NT 4.0. It cannot be used under Windows 95 and Windows 98.
- Device refresh can be performed within the range supported by this software package. For details, refer to the Type SW1D5F-CSKP-E Communication Support Tool Operating Manual.

# **1. GENERAL DESCRIPTION**

### 1.2 Abbreviations and Terms in This Manual

Unless otherwise stated, this manual uses the following abbreviations and terms to discuss the CSKP-E.

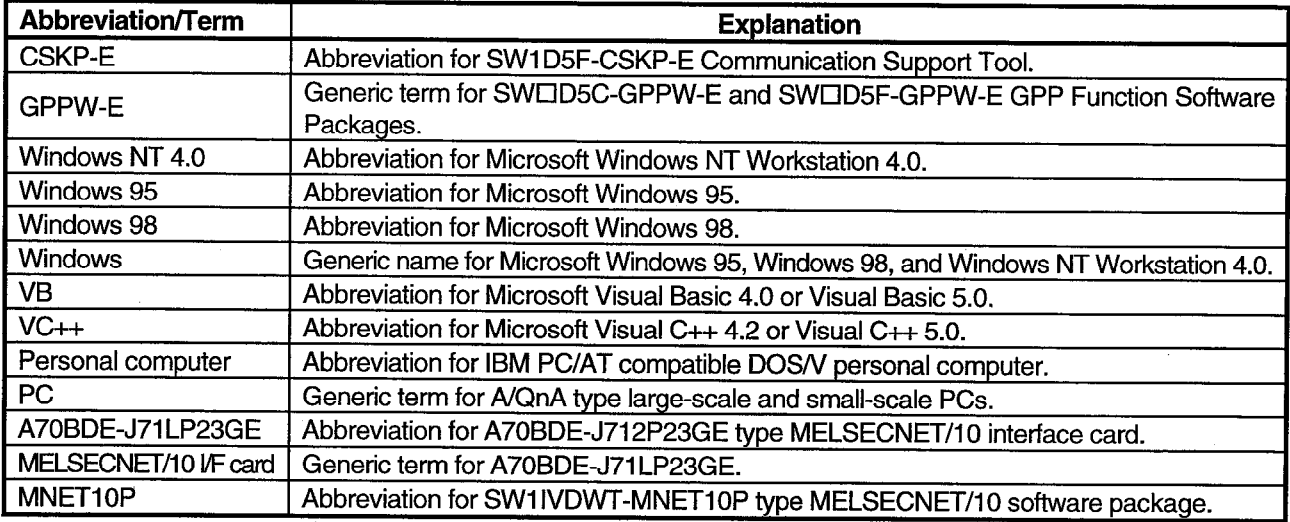

# **1. GENERAL DESCRIPTION**

#### 1.3 Product Components

#### (1) Product Components

The following components are included in the package.

(a) SW1D5F-CSKP-E Communication Support Tool

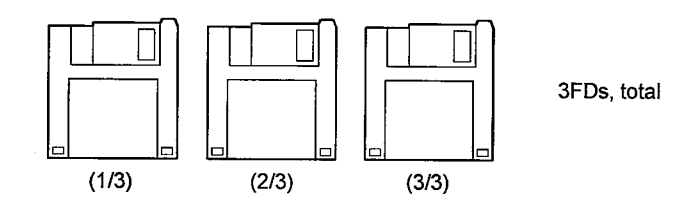

(b) Manual

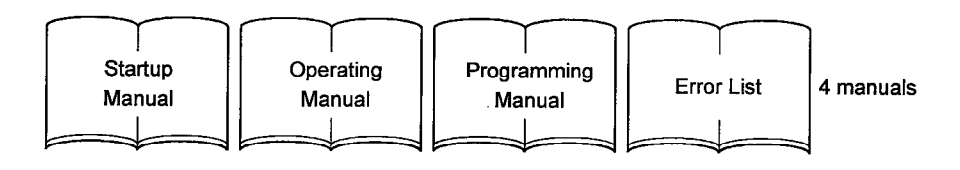

(c) Others

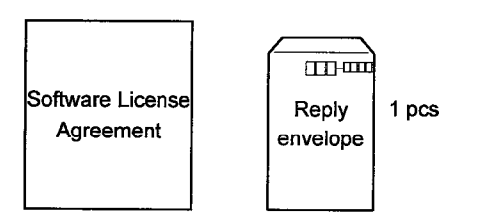

### (2) Number of licenses

The number of licenses are described below.

- (a) SW1D5F-CSKP-E Two licenses (one for execution and one for development)
- (b) SW1D5F-CSKP-E-5 Six licenses (five for execution and one for development)
- (c) SW1D5F-CSKP-E-10 Eleven licenses (ten for execution and one for development)
- (d) SW1D5F-CSKP-E-20 Twenty-one licenses (twenty for execution and one for development)

#### **SYSTEM CONFIGURATION**  $2.$

System configuration, operating environment, available CPU, unit and interface card are explained.

**POINT** 

Purchase the software and hardware components except the CSKP-E software as necessary.

### 2.1 System Configuration

The following figure shows the system configuration for CSKP-E.

#### (1) Computer link communication (serial communication)

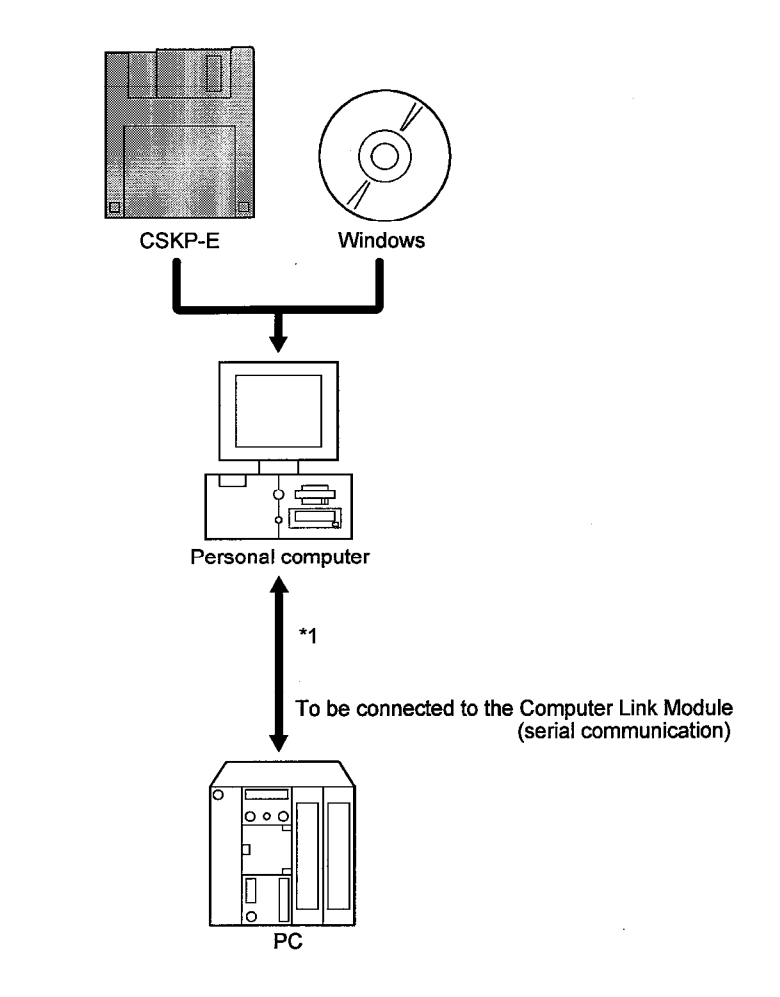

\*1 For details of the connection method, refer to the pertinent manual for your Computer Link Module (serial communication).

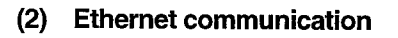

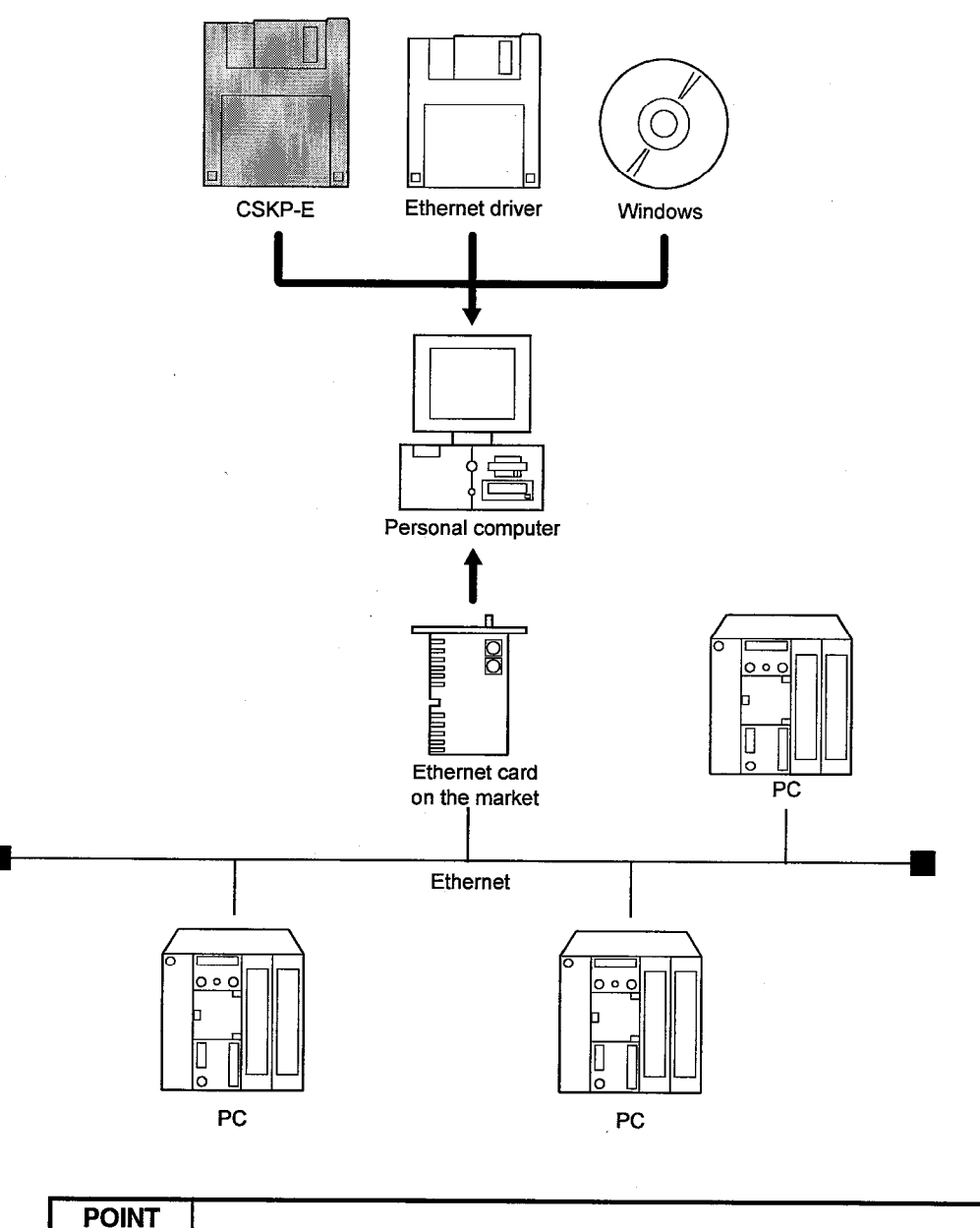

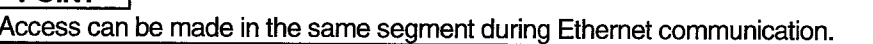

(3) RS-442 communication

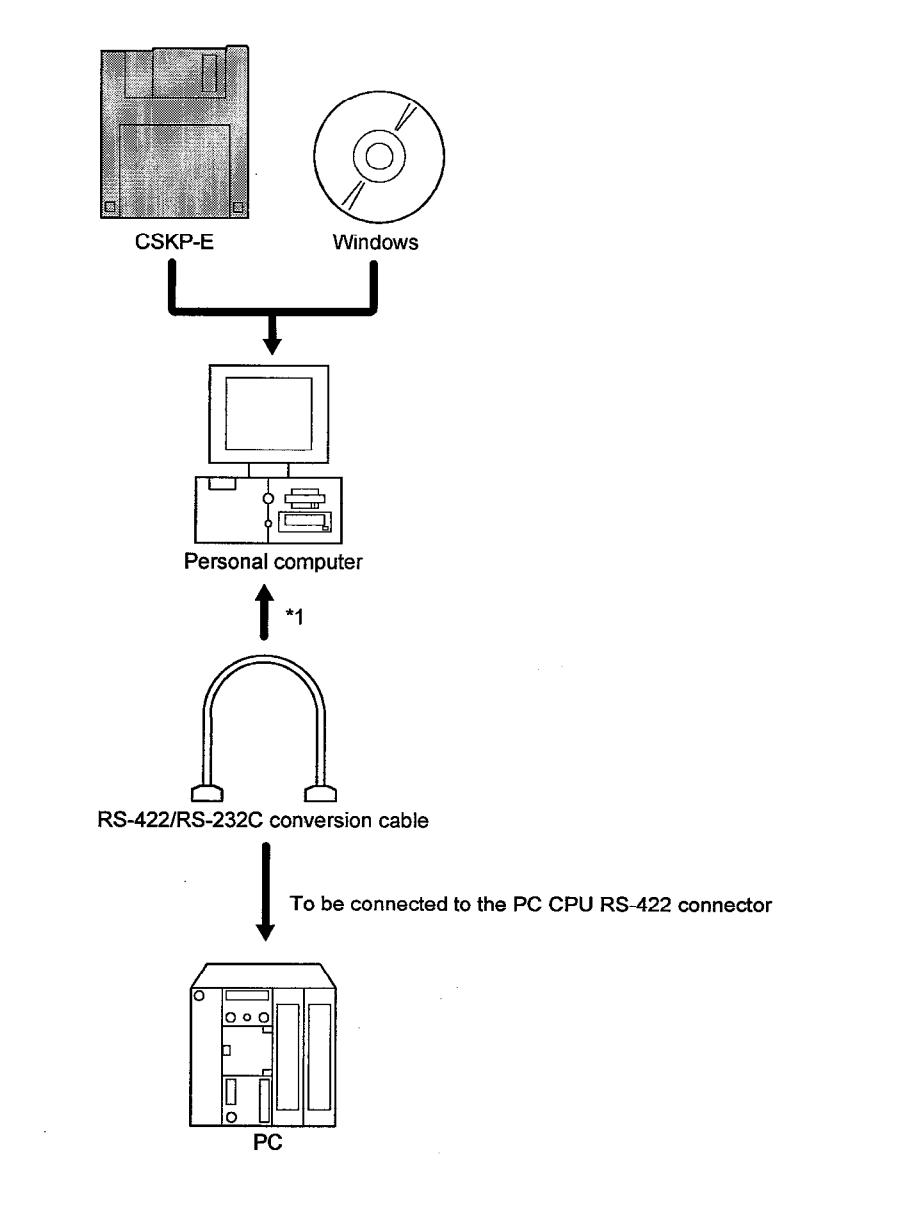

\*1 Communication between the personal computer and PC CPU requires an RS-232C or RS-442 conversion cable.

### (4) MELSECNET/10 communication (available under Windows 95 or Windows NT 4.0)

**POINT** As MNETIOP is ready for Windows 98, MELSECNET/10 communication is not available when Windows 98 is used.

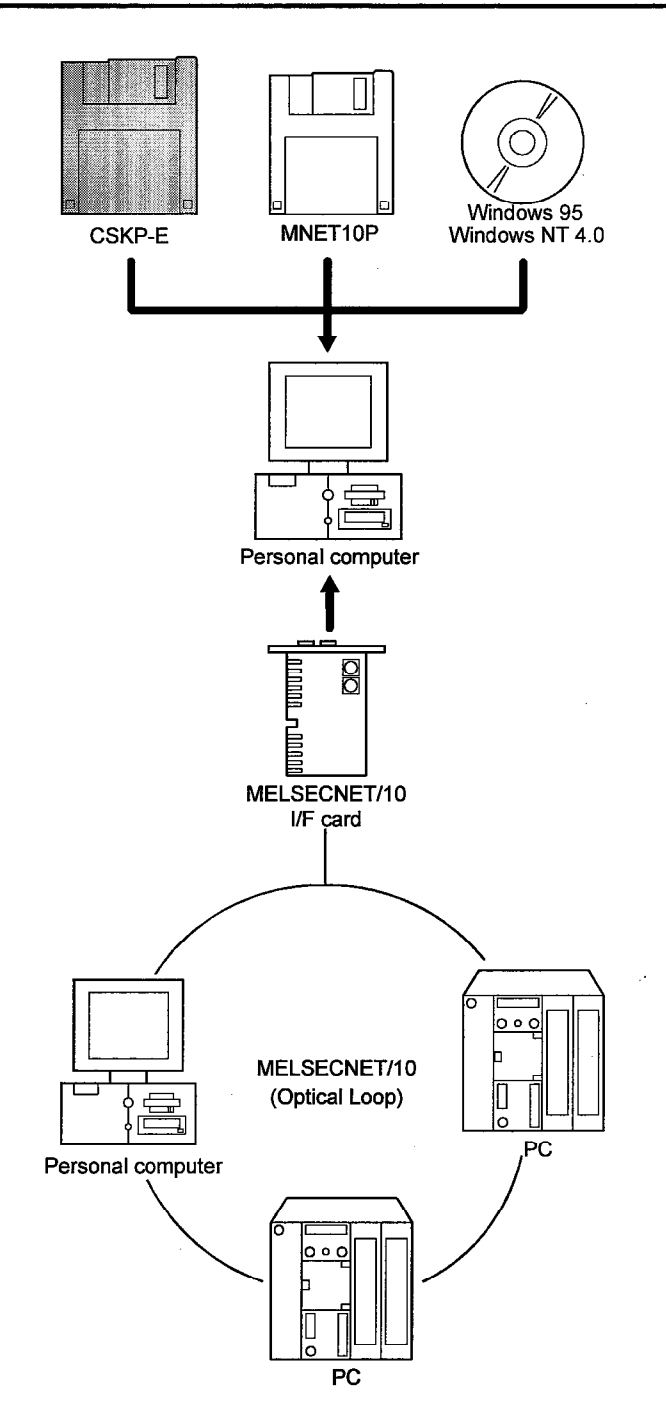

 $2 - 4$ 

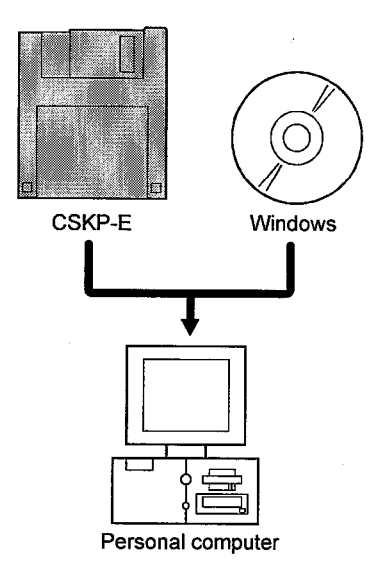

(5) EMED communication (available under Windows NT 4.0)

 $\ddot{\phantom{a}}$ 

# **2.2 Operating Environment**

The following table summarizes the CSKP-E operating environment.

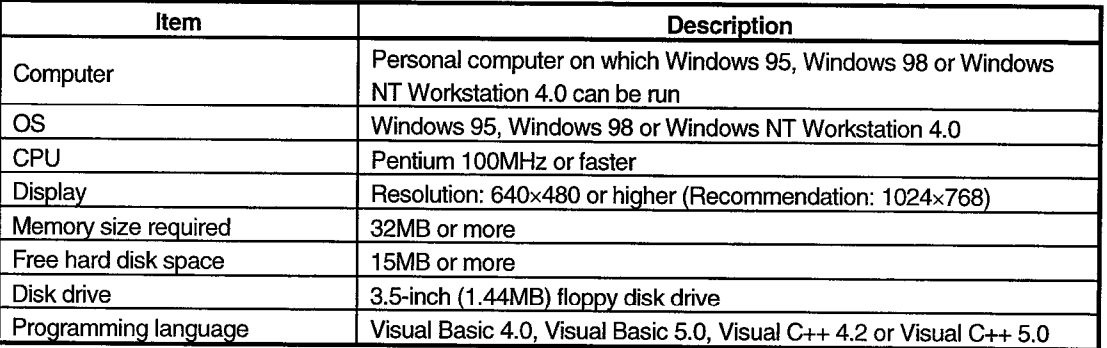

# 2.3 Available PC CPUs

The following table lists the available PC CPUs.

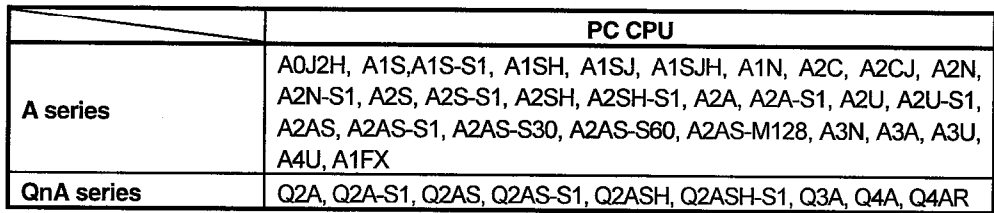

#### $24$ **Available Modules**

The following tables list the modules available when PC CPUs are accessed via the Computer Link Module (serial communication) and Ethernet module.

(1) Computer Link Module (serial communication)

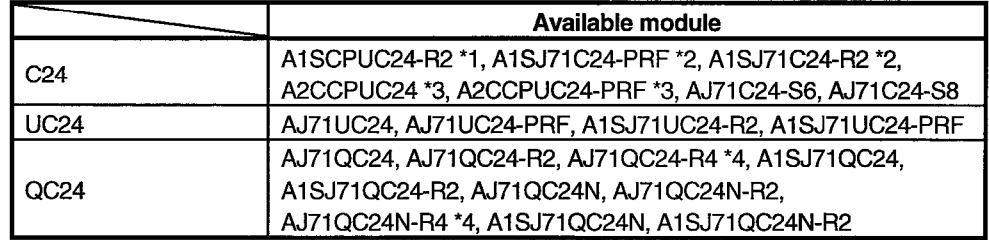

\*1 Handled as the UC24-equivalent module.

\*2 Handled as the UC24-equivalent module when the software version of the module is "M" or later

\*3 Handled as the UC24-equivalent module when the software version of the module is "K" or later.

\*4 Ports on the terminal block cannot be used.

#### (a) Restrictions

The following table summarizes the restrictions on modules.

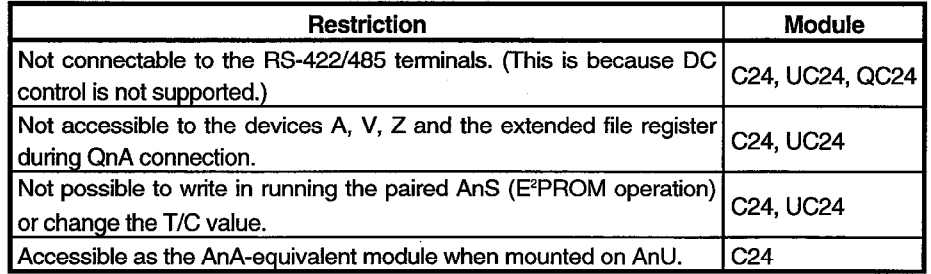

(2) Ethernet module

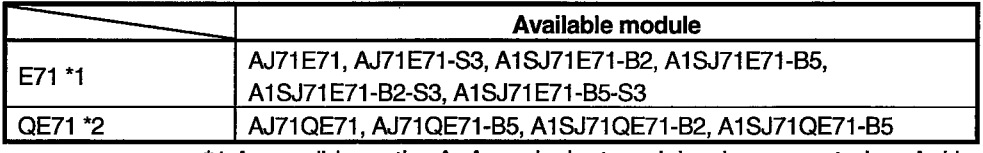

\*1 Accessible as the AnA-equivalent module when mounted on AnU. \*2 An error occurs when monitoring the same CPU takes place via

the QnA Ethernet and the other communication path.

#### 2.5 Available Interface Cards

The following table summarizes the interface cards available for communicating with the PC CPUs.

It is assumed that, when using Windows 98, the packaged driver cannot be used for the communication card, because the driver is not ready for Windows 98.

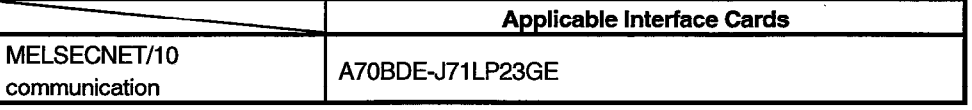

#### $\overline{\mathbf{3}}$ **INSTALL AND UNINSTALL**

This chapter describes how to install and uninstall CSKP-E.

#### 3.1 Install

This section describes how to install CSKP-E.

# **POINTS**

猫

33

- · Each time installation occurs, the number of licenses decreases by one.
- When the operating system (OS) is Windows NT 4.0, log on as a user with the administrator property.
- · Install CSKP-E after deleting all the applications listed in the startup menu and restarting Windows.
- · Don't set the write protect tab of the first floppy disk.
- · Once you install the CSKP-E, the utility programs in the following packages cannot be used any more.

Use the utility programs in the CSKP-E instead. SW1IVDWT-MNET10P

- 1. Switch on your personal computer, and Windows will start.
- 2. Insert the first FDD in the drive.
- 3. Run "SETUP.EXE."
- 4. After a while, the left-hand screen is displayed. Check the remaining number of licenses, then click the "OK" button. If the number of licenses has decreased to zero (0), you cannot perform the installation.

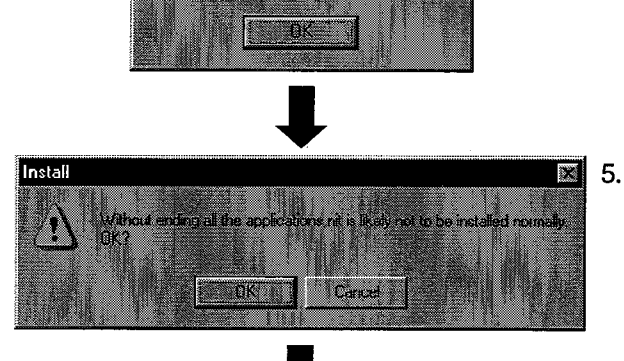

(To the next page)

Information

Ŧ

Confirm that all the applications have terminated, then click the "OK" button.

When one or more applications are running, terminate all the applications.

(Continued from the previous page) **The Contract of Section** up program. This program d by convert K

> **MITSUBISHI MITSUBISHI**

> > **Kack**

**Killes** 

- $\mathbb{R}$  6. Check the display text, then click the "Next>" button.
	-
- $7.$

Enter your name and company name, then click the "Next>" button.

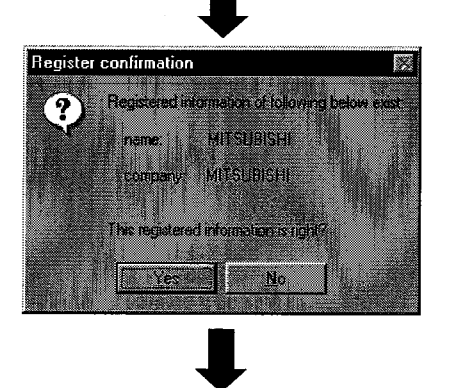

(To the next page)

8. Check if the registered name and company name are correct. If they are correct, click the "Yes" button.

To make changes, click the "No" button to display the preceding screen.

(Continued from the previous page) nput ProductID (pulsacidae) log **Twee** a Destination Loo  $\mathbb{R}$ The retup installs SWrD B CSKP E in the following .<br>NEXTI s closed when mading in the directory FEFARENCE is sicked when instaling in alba er SwinDSCSI **Warriorn** (Back | News efoirefail cleartha .<br>Kitib **Z MNETTO** ===========<br>559 K DE71  $\frac{93}{97}$ —<br>J. RS422 59 K en com ma a **Duk Spaces** 

9. Input the product ID and click "Next>" button. The product ID is listed on the Software User Registration Card.

10. Designate a directory for installation. The CSKP-E default directory is "C:¥MELSEC." When using the default directory, click the "Next>" button. When not using the default directory for<br>installation, click the "Browse..." button, then select another directory.

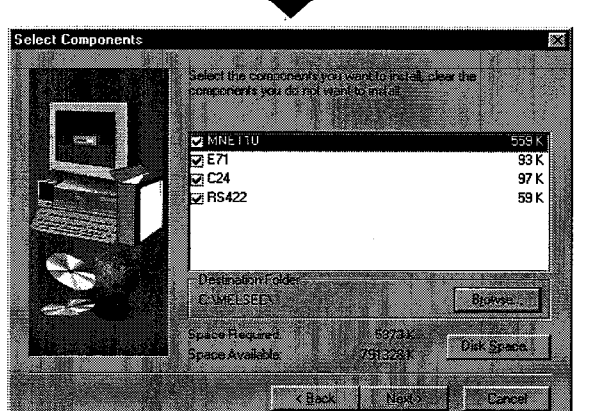

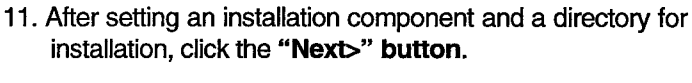

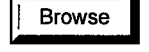

 $\frac{1}{2}$ 

Button ... Used to select a directory for installation.

DiskSpace Button ... Used to check the amount of free

hard disk space.

# **3. INSTALL AND UNINSTALL**

573 **I** Next > e.<br>C

Setup

c/me/sec/uskp/system/mfc42.dll

(Continued from the previous page)

12. Notes on the installation are displayed. Check them and click the "Next>" button.

- 13. Installation starts. Insert the floppy disks in order according to the instructions displayed.
- Information W. Ŧ Install conpleted T.

 $35%$ Cancel

- 14. After installation is complete, the left-hand dialogue box is displayed on the screen.
	- \* After completion of installation, the number of licenses decreases by one.
- **POINT** If the installation fails, uninstall CSKP-E, then install it again.

#### 3.2 Directory Structure

Once installation is complete, files are stored in the directories of the hard disk as follows.

When CSKP-E is installed using the default directory, it is stored in C:  $\backslash$  MELSEC $\backslash$ .

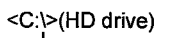

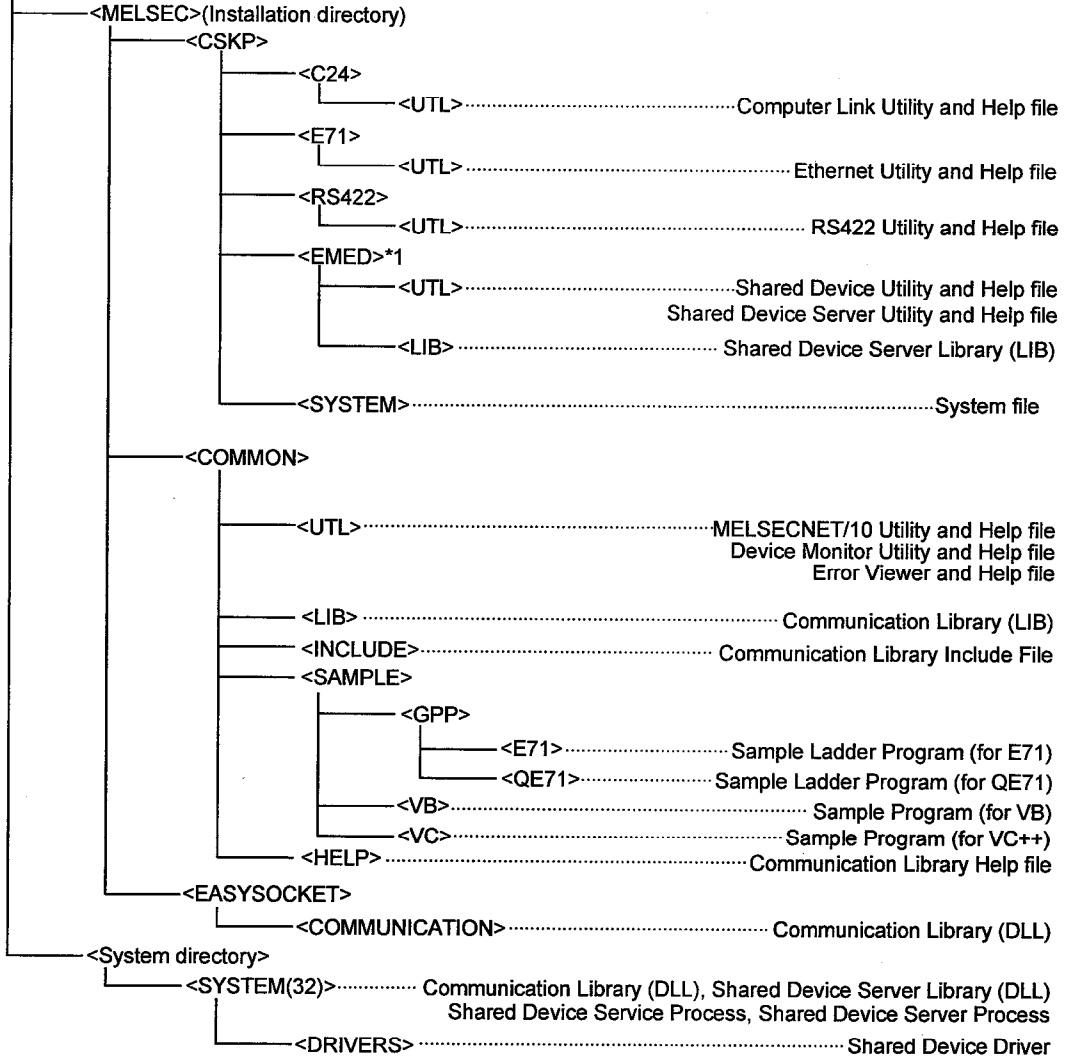

\*1 Created only when Windows NT 4.0 is used.

#### 3.3 Registered Icons

Once CSKP-E is installed, the following icons are registered.

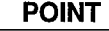

No icon is defined for utilities for communication paths that have not been selected during the installation.

(1) COMMUNICATION SUPPORT(CSKP-E) The following icons are defined to [Start]-[Programs]-[MELSEC APPLICATION]-[COMMUNICATION SUPPORT(CSKP-E)].

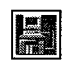

C24 Link Utility Starts the Computer Link Utility.

 $\ddot{a}$ 

Device Monitor Utility. Starts the Device Monitor Utility.

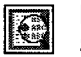

**Error Viewer** Starts the Error Viewer.

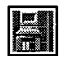

**Ethernet Utility** Starts the Ethernet Utility.

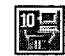

**MELSECNET10 Utility** Starts the MELSECNET/10 Utility.

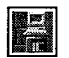

RS422 Utility Starts the RS422 Utility.

(2) EM ED (created only when Windows NT 4.0 is used) The following icons are defined to [Start]-[Programs]-[MELSEC APPLICATION]-[COMMUNICATION SUPPORT(CSKP-E)]-[EM ED].

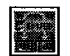

**EM ED Server Process** Starts the Shared Device Server Process.

**in** 

**EM ED Server Utility** Starts the Shared Device Server Utility.

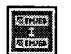

**EM ED Utility** Starts the Shared Device Utility. This section describes how to uninstall CSKP-E.

## **POINTS**

- . The uninstaller should always be accessed from the Control Panel.
- Do not directly activate the installed program "Uninstaller.exe."
- · When software uninstallation occurs, the number of licenses decreases by one. To prevent this, be sure to uninstall the CSKP-E software prior to CSKP-E Once the CSKP-E directory and files are deleted via the Windows deletion. Explorer, the number of licenses cannot be restored.
	- Don't set the write protect tab of the first floppy disk.

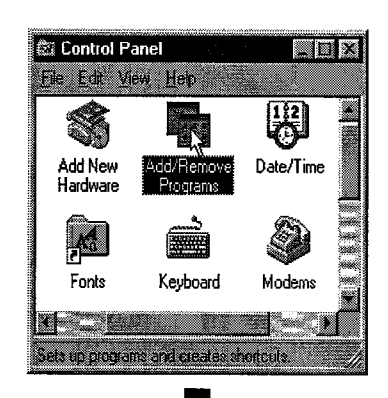

1. Click [Start]-[Settings]-[Control Panel] menu in order.

**MELSEC** 

2. If the Control Panel appears, double-click "Add/Remove Programs."

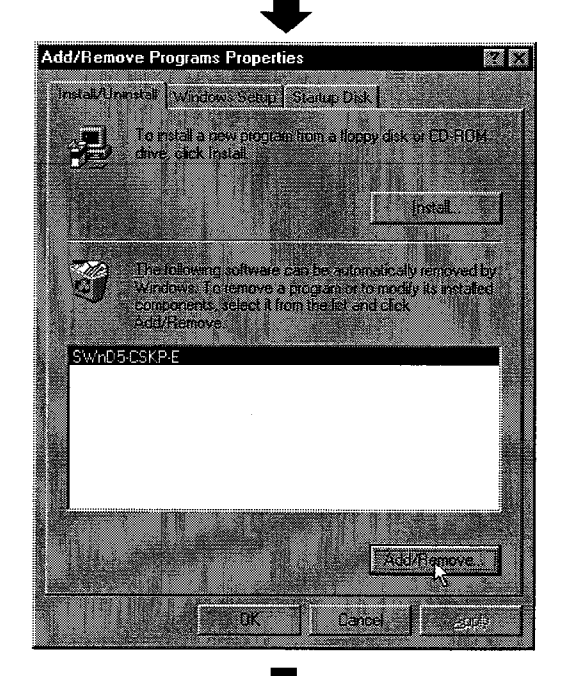

(To the next page)

3. Select "SWnD5-CSKP-E", then click the "Add/Remove ..." button.

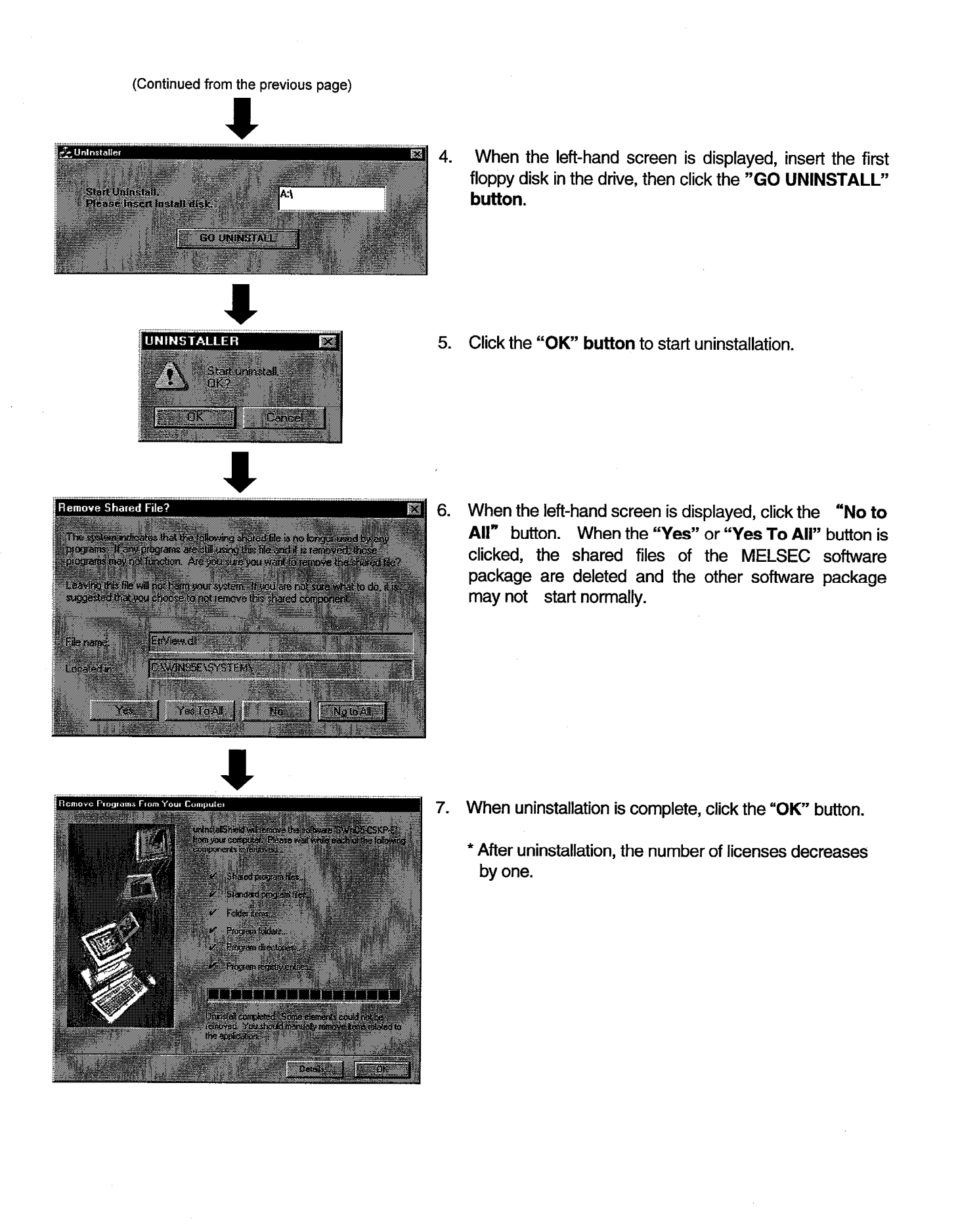

 $3 - 8$ 

## **APPENDICES**

#### **Appendix 1 Restrictions**

#### (1) Use of the product on Windows NT

When Windows NT is used, the installation and use of the product is permitted only to users who have the Administrator authorization

#### (2) Use of shared devices on Windows 95 or 98

Shared devices are set up using the service function offered by Windows NT. Operating systems other than Windows NT do not support shared devices. Note, however, that a personal computer running Windows 95 or 98 can access shared devices in a personal computer running Windows NT

#### (3) Computer link communication and RS-422 communication on Windows 95

Communication via the COM port, such as the computer link communication and the RS-422 communication, will cause memory leaks if performed on Windows 95. Avoid continuous operation

#### (4) Multiple-thread communication

Multiple-thread communication is not allowed.

#### (5) Coexistence with the GPPW

If GPPW-E is involved in the computer link or RS-422 communication, it should not share the COM port used by the Communication Support Tool.

If GPPW-E is involved in the Ethernet communication, it should not share the Ethernet unit used by the Communication Support Tool.

#### (6) Communication via MELSECNET/10

Communication via MELSECNET/10 cannot be performed if Windows 98 is used as the operating system.

#### (7) Uninstalling

Uninstall SW0IVNT-CSKP-E before installing SW1D5F-CSKP-E. Note that the uninstalling procedure deletes the tab files, alarm summary files, and comment files that were installed with the default setup of SW0IVNT-CSKP-E.

#### (8) Overwriting installation

When a program is installed by overwriting, make sure to install in the same folder in which the program has already been installed.

#### (9) Startup menu

When CSKP-E is uninstalled, the entry may remain undeleted in the START MENU. In such a case, restart the personal computer.

#### (10) MELSECNET/10 utility programs

.Once you installed the CSKP-E, you no longer can use the MELSECNET/10 utility programs in the following package.

Instead of them, use the MELSECNET/10 utility programs provided by the CSKP-E.

.Once you installed the CSKP-E, do not activate a MELSECNET/10 utility program nor the board diagnosis utility program in the following package.

These programs may function abnormally.

• SW1IVDWT-MNET10P(for DOS/V)

 $\label{eq:2.1} \frac{1}{\sqrt{2}}\int_{\mathbb{R}^3}\frac{1}{\sqrt{2}}\left(\frac{1}{\sqrt{2}}\right)^2\frac{1}{\sqrt{2}}\left(\frac{1}{\sqrt{2}}\right)^2\frac{1}{\sqrt{2}}\left(\frac{1}{\sqrt{2}}\right)^2\frac{1}{\sqrt{2}}\left(\frac{1}{\sqrt{2}}\right)^2.$  $\sim$   $\sim$  $\label{eq:2.1} \frac{1}{\sqrt{2}}\int_{0}^{\infty}\frac{1}{\sqrt{2\pi}}\left(\frac{1}{\sqrt{2}}\right)^{2}d\mu_{\rm{eff}}\,.$ 

**Type SW1D5F-CSKP-E Basic Communication Support Tool Startup Manual** 

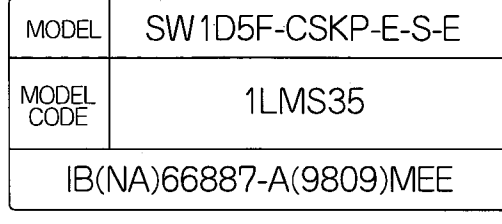

#### **ITSUBISHI EL LECTRIC CORPORATION**

HEAD OFFICE: MITSUBISHI DENKI BLDG MARUNOUCHI TOKYO 100-8310 TELEX: J24532 CABLE MELCO TOKYO NAGOYA WORKS: 1-14, YADA-MINAMI 5, HIGASHI-KU, NAGOYA, JAPAN

> When exported from Japan, this manual does not require application to the Ministry of International Trade and Industry for service transaction permission.

> > Specifications subject to change without notice. Printed in Japan on recycled paper.